#### Facultad de **Humanidades** Ciencias Sociales y de la Salud

**Área de Recursos Virtuales evh@unse.edu.ar**

#### **PLATAFORMA MOODLE campusvirtual.unse.edu.ar**

## Tutorial para Docentes

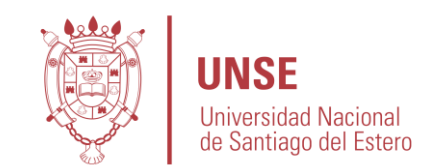

#### **Crear listado de alumnos que enviaron una tarea**

En ocasiones, necesitamos tener un listado de los estudiantes que **entregaron** una tarea determinada.

Para hacer ésto posible, es necesario tener **calificada** esa tarea.

En éste tutorial aprenderemos, paso a paso, cómo general un listado en Excel con los alumnos que entregaron una tarea determinada.

- 1. Crear una escala personalizada.
- 2. Configurar la calificación de la tarea
- 3. Calificar la tarea
	- Exportar en hoja Excel

## **1. CREAR UNA ESCALA PERSONALIZADA**

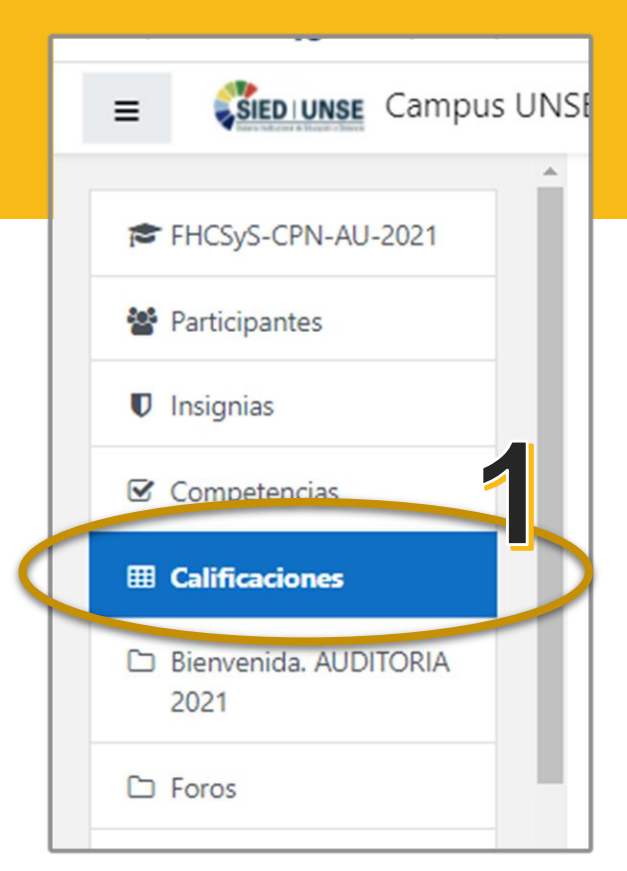

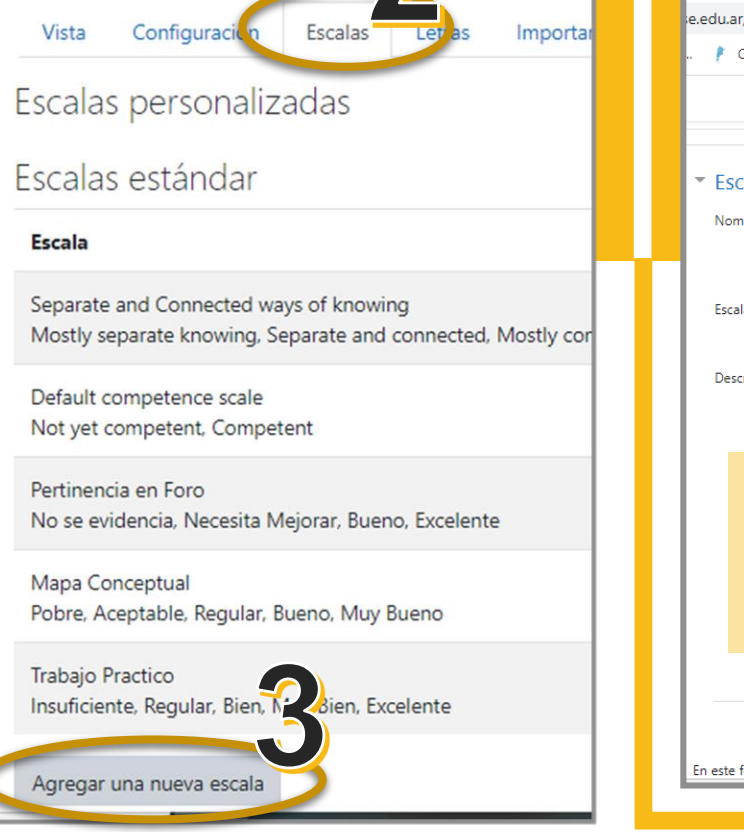

Escalas del curso

**Facultad de** Humanidades **Ciencias Sociales** y de la Salud  $\bullet$ **Área de Recursos Virtuales evh@unse.edu.ar**

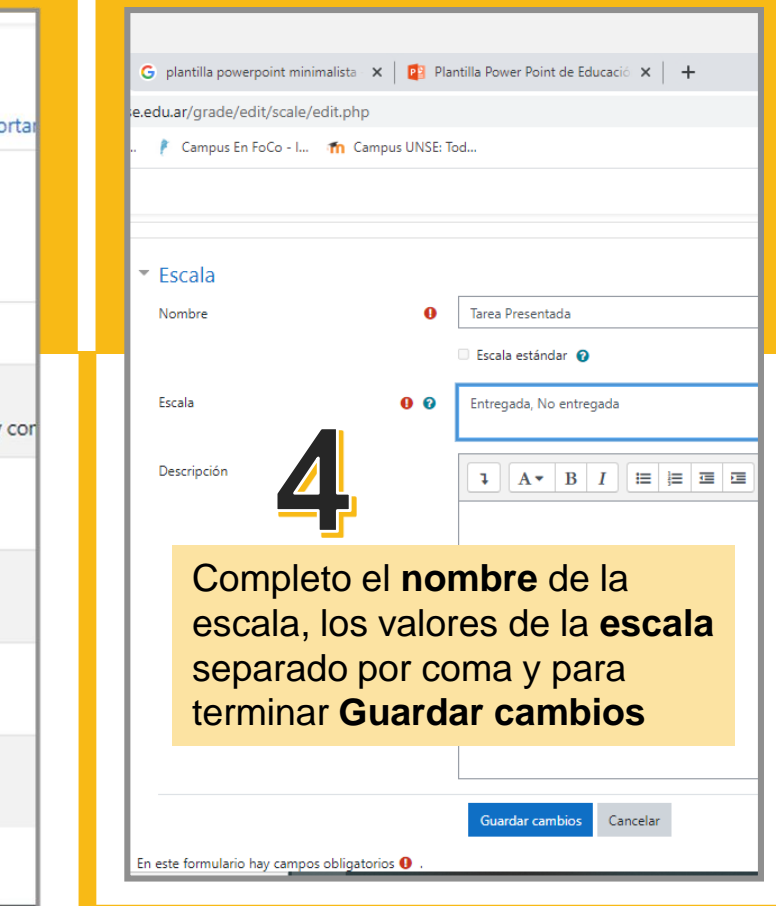

## **2. CONFIGURAR LA CALIFICACIÓN DE LA TAREA**

Facultad de Humanidades **Ciencias Sociales** y de la Salud **Área de Recursos Virtuales evh@unse.edu.ar**

Calificación simple directa ≑

Sin categorizar  $\div$ 

 $0,00$ 

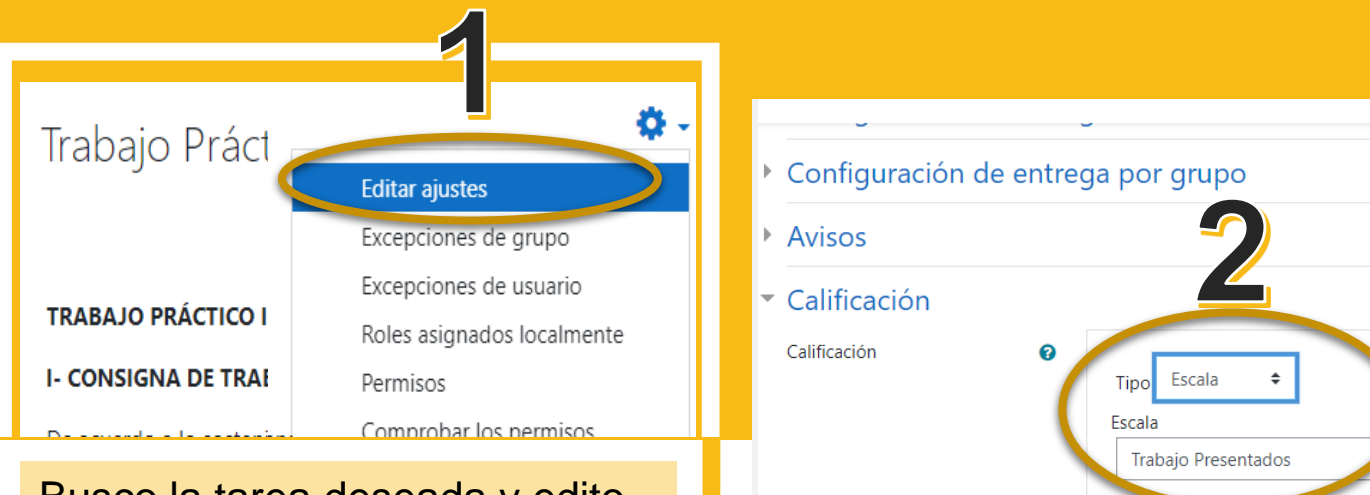

Busco la tarea deseada y edito los **ajustes de calificación**

> En la sección de **Calificación**, elijo Tipo **Escala** y busco el nombre de la **escala creada anteriormente**. **Guardo los cambios**

ℯ

 $\bullet$ 

 $\bullet$ 

Método de calificación

Categoría de calificaciones

Calificación para aprobar

## **3. CALIFICAR LA TAREA Área de Recursos Virtuales**

Facultad de Humanidades **Ciencias Sociales** y de la Salud **evh@unse.edu.ar**

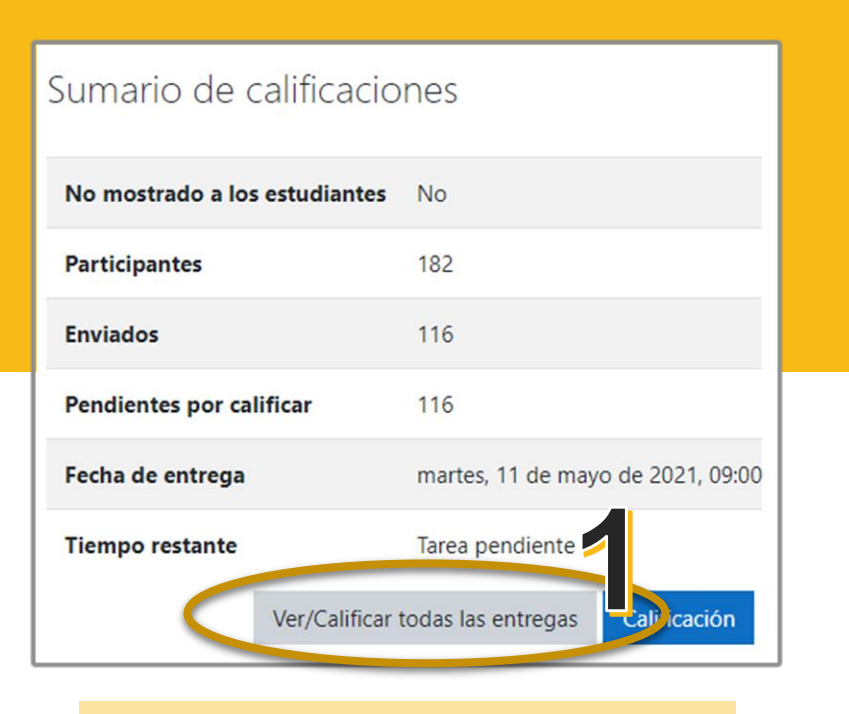

Busco la tarea deseada y voy a **Ver/Calificar todas las tareas**

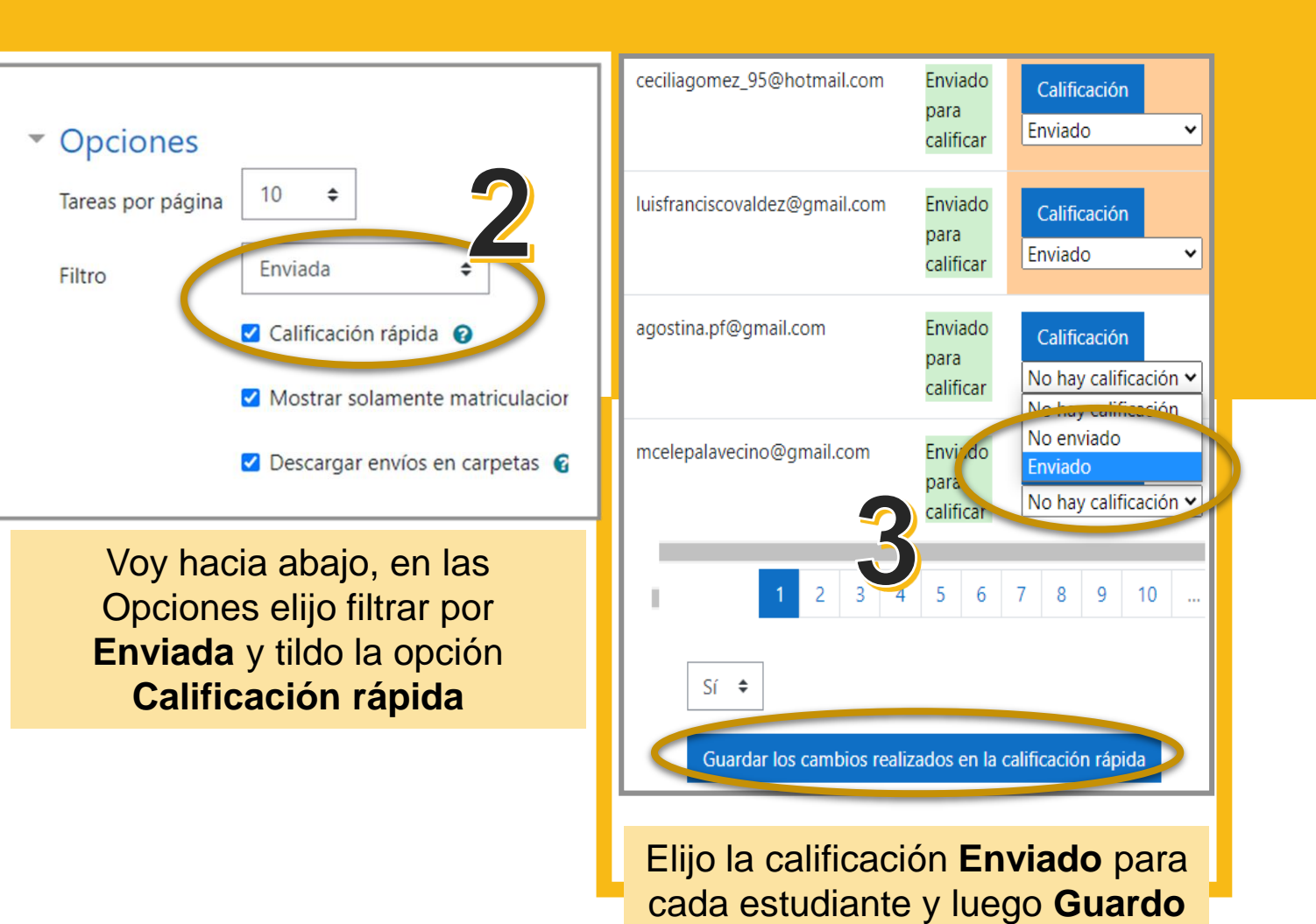

**los cambios**

#### **4. EXPORTAR EN HOJA EXCEL Área de Recursos Virtuales**

Facultad de Humanidades **Ciencias Sociales** y de la Salud **evh@unse.edu.ar**

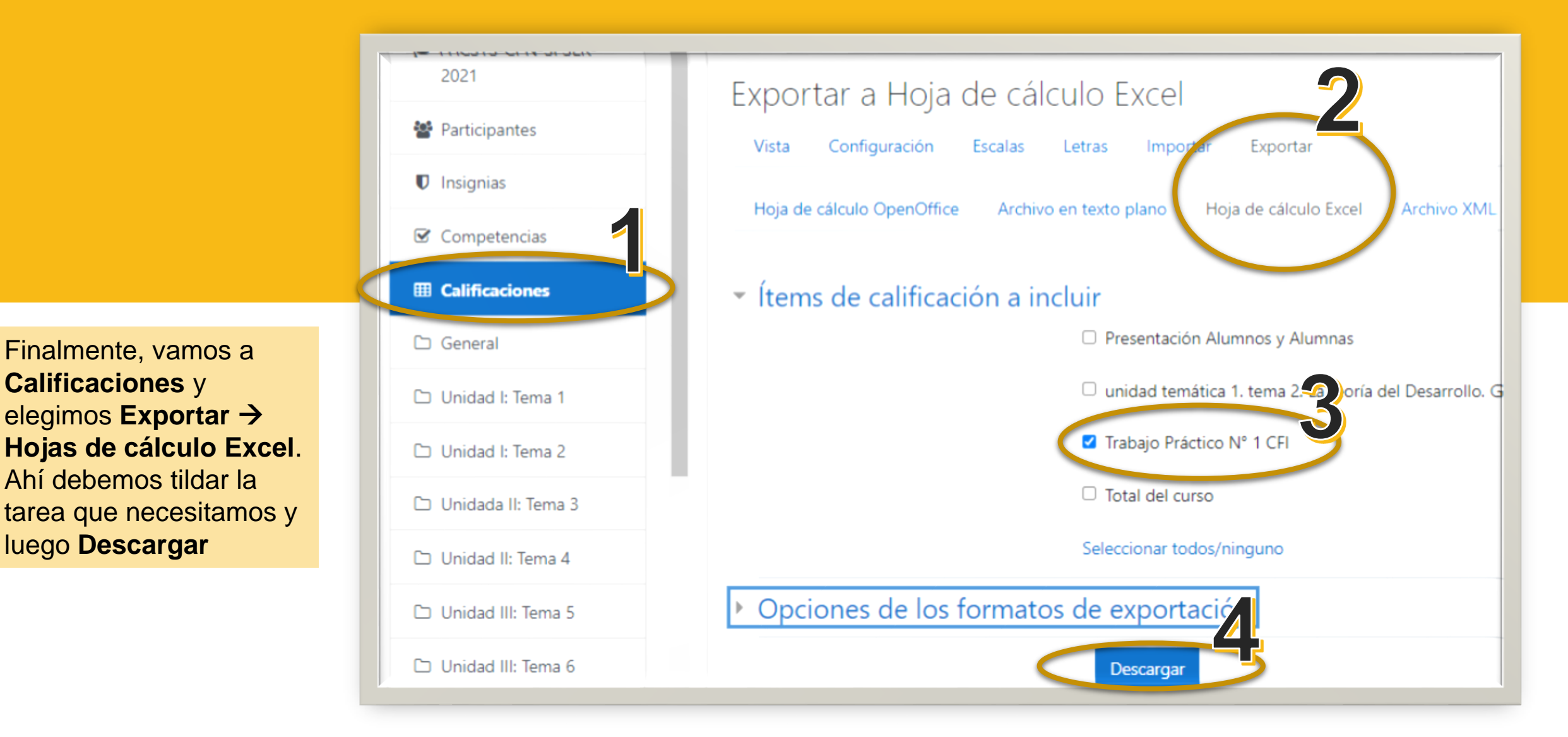

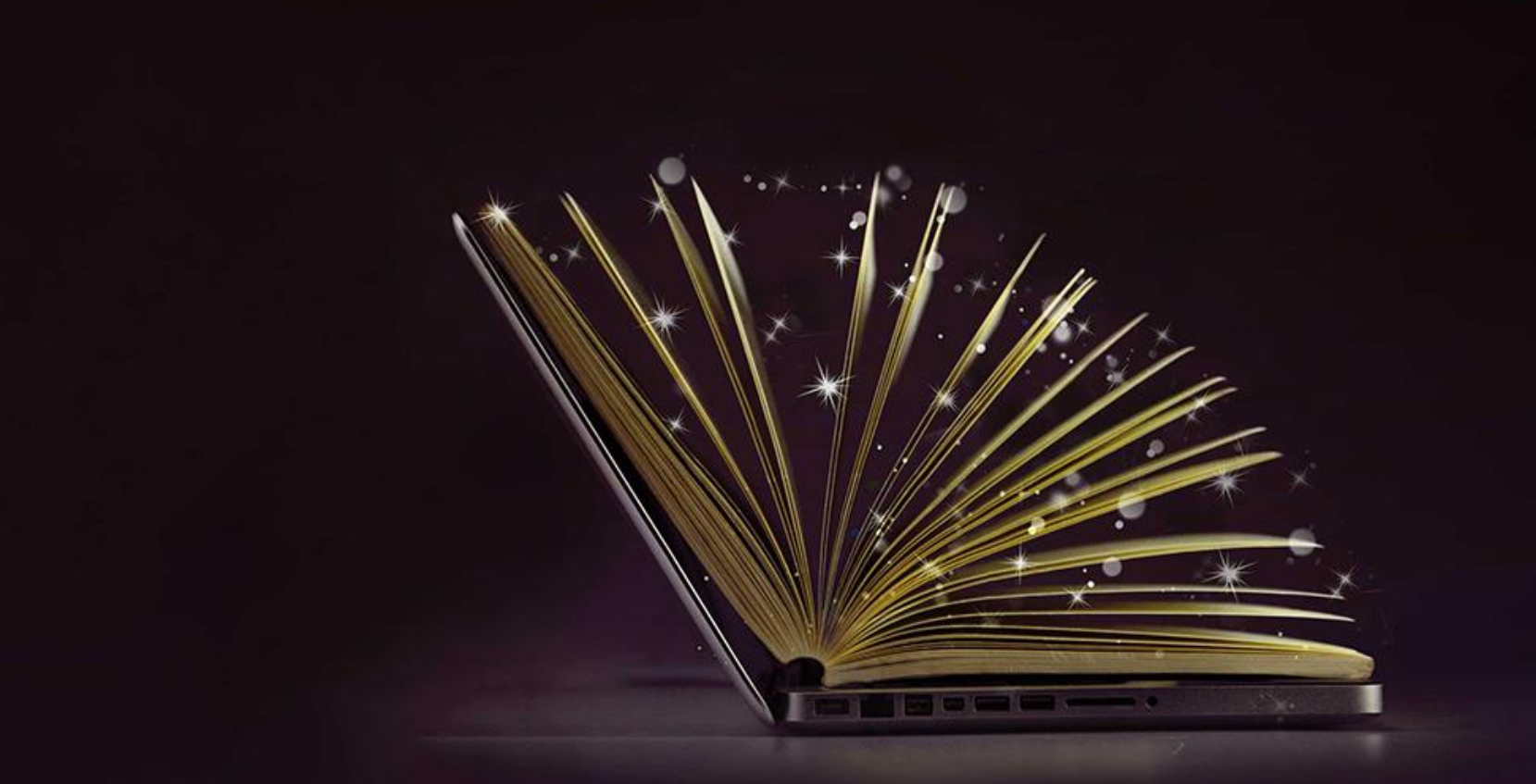

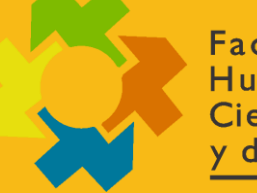

**Facultad de** Humanidades **Ciencias Sociales** y de la Salud  $\bullet$ 

# CONSULTAS

Área de Recursos Virtuales evh@unse.edu.ar

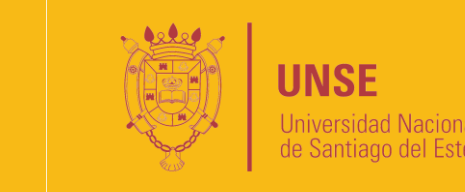

**Universidad Nacional** de Santiago del Estero